Change Personal Information allows you to change or correct items such as Gender, Date of Birth, Marital Status, Pronoun, and Race/Ethnicity.

## Tasks

- **Change My Personal Information**
- **[Changing Your Pronoun to Public](#page-1-0)**

## Change My Personal Information

- 1. From the Workday search bar, enter 'Change My Personal Information' and select the Change My Personal Information task.
- Q Change My Personal Information ∞ Change My Personal Information 圓 Task
- 2. Click the pencil editor  $\ell$  in the section you wish to change. (e.g., Pronoun)

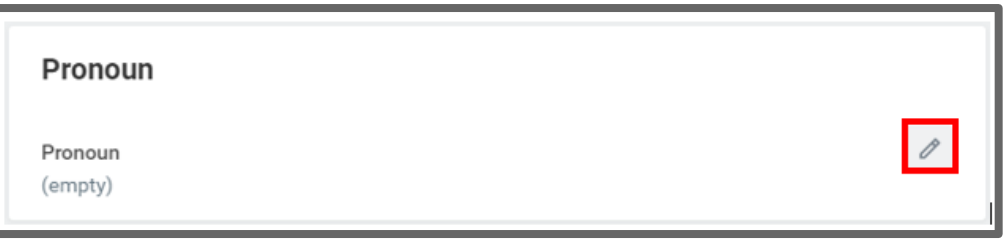

3. Scroll to the section that needs adjustment and click on the **Edit** buttor.  $\ell$ .

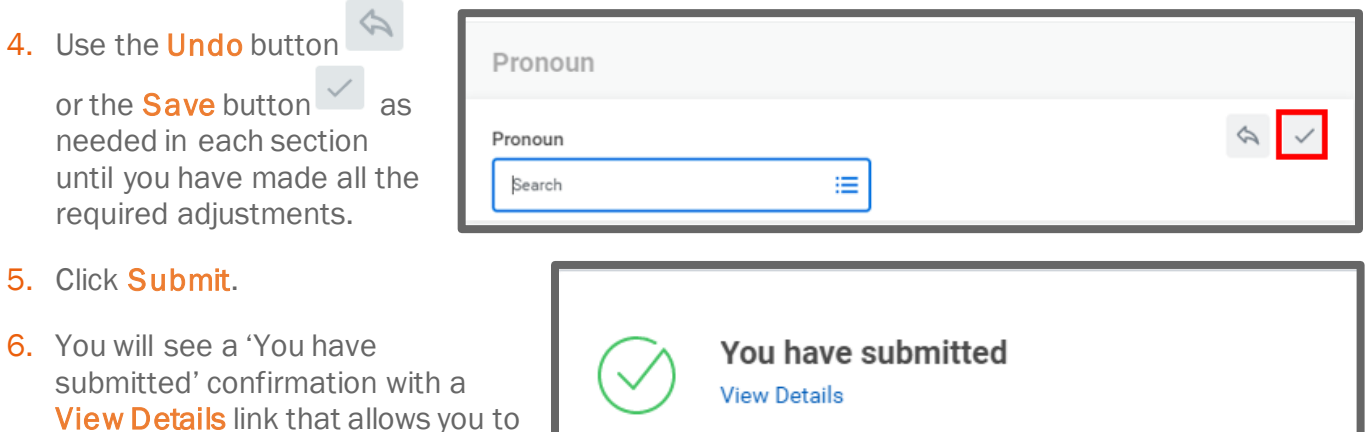

Additional steps may be added depending on what was changed. For example, if you changed your date of birth, it would require approval, for a marital status, a To Do button will appear to adjust your Tax Withholding Information. Please see the appropriate job aid to complete those steps.

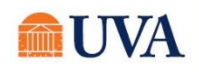

view the process.

## <span id="page-1-0"></span>7. Click Done.

## Changing Your Pronoun to Public

To allow others to see your selected pronoun, follow these steps.

1. Click your profile picture or cloud and select My Account>Change Public Profile Preferences.

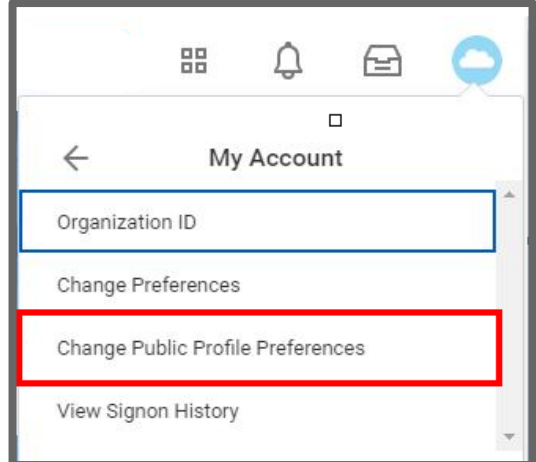

2. In the **Pronoun** field, select Show to All.

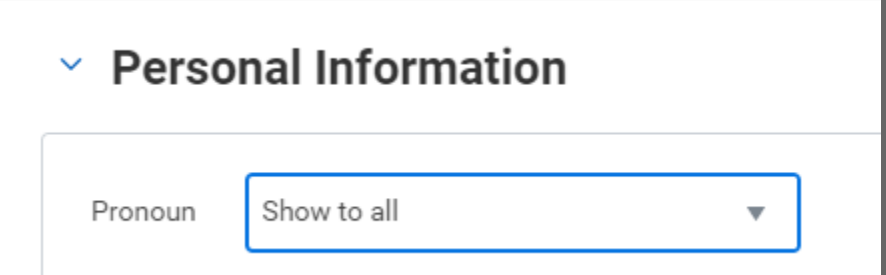

- 3. Click OK.
- 4. You will receive a 'You have submitted' confirmation with a **View Details** link that allows you to view the process.

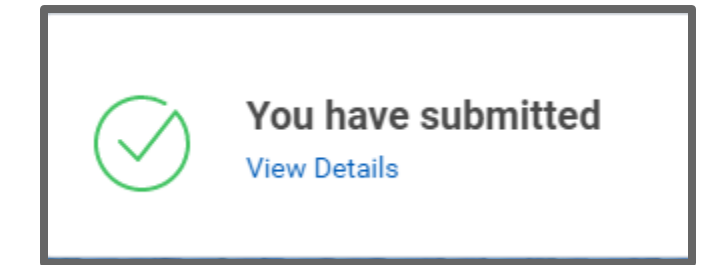

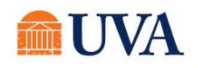